Open Development Tool Installation Oracle FLEXCUBE Universal Banking Release 12.4.0.0.0

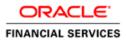

# **Table of Contents**

| 1. | OP  | EN DEVELOPMENT TOOL INSTALLATION                      | . 1-1 |
|----|-----|-------------------------------------------------------|-------|
|    |     | INTRODUCTION<br>INSTALLING OPEN DEVELOPMENT TOOL      |       |
| 2. | SET | TTING UP DATABASE FOR OPEN DEVELOPMENT TOOL           | . 1-7 |
| 3. | OP  | EN DEVELOPMENT TOOL (ODT) APPLICATION FULL DEPLOYMENT | . 1-1 |
| 4. | DE  | VELOPMENT TOOL (ODT) APPLICATION FULL DEPLOYMENT      | . 1-9 |

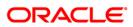

# 1. Open Development Tool Installation

# 1.1 Introduction

This document explains about the creation of .war file using ODT (Open Development Tool) and setting up database for ODT installation.

# 1.2 Installing Open Development Tool

To install ODT, follow the steps given below:

| Soracle FLEXCUBE Universal Installer 12.2.0.0.0                                                                                                    |           |
|----------------------------------------------------------------------------------------------------|-----------|
| Oracle FLEXCUBE Universal Banking                                                                                                    | ORACLE    |
| Welcome To Oracle FLEXCUBE<br>Choose Oracle FLEXCUBE Application to be installed.                                                                                                    |           |
| Oracle FLEXCOBE     Oracle FLEXCOBE     Oniversal Banking Solution     Enterprise Limits and Collateral Management     General Ledger     Open Development Tool     Gateway     Scheduler     Standalone Payments     Switch Interface Installation     Utilities |           |
| Log Back                                                                                                    | Next Exit |

- 2. Click 'Open Development Tool'.
- 3. Click 'Next'. The following screen is displayed.

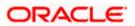

| Stracle FLEXCUBE Ur                                 | iversal Installer                               |              |
|-----------------------------------------------------|-------------------------------------------------|--------------|
| Oracle FLEXC                                        | UBE Universal Banking                           | ORACLE       |
| Welcome To Oracl<br>Choose Oracle FLE               | e FLEXCUBE<br>XCUBE Component for installation. |              |
| Build Application<br>Database<br>Deploy Application |                                                 |              |
| Operating System                                    | Linux                                           |              |
| Application Server                                  | Weblogic 👻                                      |              |
| DataBase Server                                     | Oracle                                          |              |
| Log                                                 | Ba                                              | ck Next Exit |

- 4. Select 'Build Application' as Oracle FLEXCUBE component for installation.
- 5. Specify the following details.

# **Operating System**

Specify the operating system in which you are installing Oracle FLEXCUBE.

#### **Application Server**

Specify the application server on which you are installing Oracle FLEXCUBE.

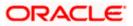

| 실 Oracle FLEXCUBE Un                                                                               | iversal Installer     |           |  |  |
|----------------------------------------------------------------------------------------------------|-----------------------|-----------|--|--|
| Oracle FLEXC                                                                                       | UBE Universal Banking | ORACLE    |  |  |
| Build Process<br>Current screen provides an option to enter application jndi names and logger path |                       |           |  |  |
| ODT JNDI                                                                                           | jdbc/ODT12_2          |           |  |  |
| Logger Path                                                                                        | /ODT/logs             |           |  |  |
| PROVIDER_URL                                                                                       | t3://10.10.10.10:0101 |           |  |  |
|                                                                                                    |                       |           |  |  |
|                                                                                                    |                       |           |  |  |
|                                                                                                    |                       |           |  |  |
| Log                                                                                                | Back                  | Next Exit |  |  |

7. Specify the following details.

# ODT JNDI

Specify the JNDI for the ODT.

# Logger Path

Specify the path where the logs have to be written.

# Provider\_URL

Specify the provider URL.

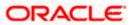

| Solution of the second second | ersal Installer                           |           |
|----------------------------------------------------------------------------------------------------|-------------------------------------------|-----------|
| Oracle FLEXCU                                                                                                    | 3E Universal Banking                      | ORACLE    |
| Build Process<br>Specify the source and c                                                                                                    | destination directories, application name |           |
|                                                                                                    | Multiple Sources                          |           |
| Source Directory                                                                                                    | D:\INSTALLATIONDIRECTORY                  |           |
| Destination Directory                                                                                                    | D:\DESTTEMPDIR                            |           |
| Application Name                                                                                                    | RAD                                       |           |
|                                                                                                    |                                           |           |
| Log                                                                                                    | Back                                      | Next Exit |

#### **Source Directory**

Specify the source directory. You can use the directory icon to browse to the source directory location. The source directory must contain src, ToolWeb folders. If the required folders are not present, then the error message is displayed.

Check the box 'Multiple Sources' to use multiple source directories.

#### **Destination Directory**

Specify the destination directory. You can use the directory icon to browse to the source directory location.

#### **Application Name**

Specify the desired name for the application. For example,: RAD.

9. Click 'Next. The following screen is displayed.

#### **Multiple Sources**

In case of Cluster/Patch releases, you can get the files from multiple source directories. If you check this box, the installer will not allow you to specify the source directory in this screen. On clicking 'Next', the following screen is displayed.

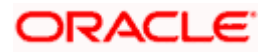

| 실 Oracle FLEX | CUBE Universal Installer                            |          |          |
|---------------|-----------------------------------------------------|----------|----------|
| Oracle F      | LEXCUBE Universal Banking                           |          | ORACLE   |
| Build Proces  | S                                                   |          |          |
| Current scree | en provides an option to enter mutilple source path |          |          |
| SI No         | Source Path                                         | Sele     | ct       |
| 1             |                                                     |          | <b></b>  |
| 2             |                                                     |          |          |
| 3             |                                                     |          | =        |
| 4             |                                                     |          |          |
| 5             |                                                     |          |          |
| 6             |                                                     |          |          |
| 7             |                                                     |          |          |
| 8             |                                                     |          |          |
| -             |                                                     | <u> </u> |          |
|               |                                                     |          |          |
|               |                                                     |          |          |
| Log           | Ba                                                  | ck N     | ext Exit |
|               |                                                     |          |          |

You can select all the source directories in this screen. The Installer will copy the sources from the multiple locations into the destination directory. You can have consolidated sources in the destination directory.

| Source FLEXCUBE Universal Installer                                       |           |
|---------------------------------------------------------------------------|-----------|
| Oracle FLEXCUBE Universal Banking                                         | ORACLE    |
| Build Process                                                             |           |
| Current screen displays the status of copying and building of the sources |           |
| 0%                                                                        |           |
|                                                                           | <b></b>   |
|                                                                           |           |
|                                                                           | =         |
|                                                                           |           |
|                                                                           | -         |
|                                                                           |           |
|                                                                           | •         |
| Copy Build                                                                |           |
| Log Back                                                                  | Next Exit |

- 11. Click 'Copy' button to copy sources to the destination location.
- Click 'Build' button to build the war file in the destination location.
   The system displays the following screen when the copying is complete.

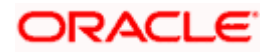

| Source FLEXCUBE Universal Installer                                                                                                    |           |
|----------------------------------------------------------------------------------------------------|-----------|
| Oracle FLEXCUBE Universal Banking                                                                                                    | ORACLE    |
| Build Process                                                                                                    |           |
| Current screen displays the status of copying and building of the sources                                                                                                    |           |
| 100%                                                                                                    |           |
| Copying from D:\ODT_SOURCES\FE<br>Copying RAD Sources<br>Copying src folder<br>70 java Files copied<br>Copying ToolWeb folder<br>3 xml Files copied<br>1 xsd Files copied<br>63 JS Files copied<br>117 jsp Files copied |           |
| Copy Build<br>Log Back                                                                                                    | Next Exit |

13. The system displays the following screen when the building is complete.

| Soracle FLEXCUBE Universal Installer                                                 |           |
|--------------------------------------------------------------------------------------|-----------|
| Oracle FLEXCUBE Universal Banking                                                    | ORACLE    |
| Build Process                                                                        |           |
| Current screen displays the status of copying and building of the sources            |           |
| 100%                                                                                 |           |
| Copying jars into D:\JUNK/201303271617/FCJRADTool/Build/War                          | <b>^</b>  |
| Compilation started                                                                  |           |
| Sources compiled successfully                                                        | =         |
| RAD.war File built successfully in the path<br>D:JUNK/201303271617/FCJRADTool_Deploy |           |
|                                                                                      |           |
|                                                                                      | -         |
| Copy Build                                                                           |           |
| Log Back                                                                             | Next Exit |

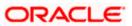

# 2. Setting up Database for Open Development Tool

To set up database for Open Development Tool (ODT), follow the steps given below:

14. Run 'FCUBSInstaller.bat' batch file to launch Oracle FLEXCUBE Universal Banking Solution Installer.

15. Click 'Next', the following screen will be displayed.

| Soracle FLEXCUBE Universal Installer 12.2.0.0.0                                                                                       |           |
|----------------------------------------------------------------------------------------------------|-----------|
| Oracle FLEXCUBE Universal Banking                                                                                                    | ORACLE    |
| Welcome To Oracle FLEXCUBE<br>Choose Oracle FLEXCUBE Application to be installed.                                                     |           |
| Chatter PLEXCOBE     Oracle PLEXCOBE     Only and the plexcobe     Open Content and Collateral Management     Open Development Tool   | <u> </u>  |
| <ul> <li>Gateway</li> <li>Scheduler</li> <li>Standalone Payments</li> <li>Switch Interface Installation</li> <li>Utilities</li> </ul> |           |
| Log Back                                                                                                    | Next Exit |

- 16. Click 'Open Development Tool'.
- 17. Click 'Next'. The following screen is displayed.

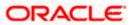

| Oracle FLEXCUBE Un | iversal Installer                |      |           |
|--------------------|----------------------------------|------|-----------|
| Oracle FLEXC       | UBE Universal Banking            |      | ORACLE    |
| Welcome To Oracle  | FLEXCUBE                         |      |           |
| Choose Oracle FLE  | XCUBE Component for installation |      |           |
| Build Application  |                                  |      |           |
| Database           |                                  |      |           |
| Operating System   | Linux                            |      |           |
| Application Server | Weblogic 🗸                       |      |           |
| DataBase Server    | Oracle 🗸                         |      |           |
| Log                |                                  | Back | lext Exit |

18. Select 'Database' as Oracle FLEXCUBE component for installation.

19. Specify the following details.

# **Operating System**

Specify the operating system in which you are installing Oracle FLEXCUBE.

# **Database Server**

Specify the database server on which you are installing Oracle FLEXCUBE.

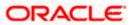

| Gracle FLEXCUBE Univ                           | ersal Installer                                                       |             |
|------------------------------------------------|-----------------------------------------------------------------------|-------------|
| Oracle FLEXCU                                  | BE Universal Banking                                                  | ORACLE      |
| Database Installation<br>Specify source and de | stination path.                                                       |             |
| Source Directory<br>Destination Directory      | Consolidated Multiple Sources D:\INSTALLATIONDIRECTORY D:\DESTTEMPDIR |             |
| Log                                            | Bac                                                                   | k Next Exit |

21. Specify the following source and destination directory details.

#### Source Directory

Specify the source directory location. The source directory should have the 'rad\_ddl.sql' and other corresponding packages. You can use the directory icon to browse to the source directory location.

#### **Destination Directory**

Specify the destination directory. You can use the directory icon to browse to the source directory location.

# Consolidated

Check this box to indicate a consolidated installation.

If you need to compile a single patch into the database, then you can leave this box unchecked and specify the source directory of the patch in the 'Source Directory' field.

#### **Multiple Sources**

In case of Cluster/Patch releases, you can get the files from multiple source directories. If you check this box, the installer will not allow you to specify the source directory in this screen.

22. Click 'Next' button, if' Multiple Sources' is selected, the following screen will be dispalyed.

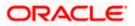

| 4  | Oracle FLEXCUBE Universal Installer                             |                             |              |           |  |  |  |
|----|-----------------------------------------------------------------|-----------------------------|--------------|-----------|--|--|--|
|    | Oracl                                                           | e FLEXCUBE Universal Bankin | g            | ORACLE    |  |  |  |
| Γ  | Database Installation                                           |                             |              |           |  |  |  |
|    | Current screen provides an option to enter mutilple source path |                             |              |           |  |  |  |
|    | SI No                                                           | Source Path                 | Consolidated | Select    |  |  |  |
|    | 1                                                               | D:/MULTIPLESrc/11.3.0       |              |           |  |  |  |
|    | 2                                                               | D:/MULTIPLESrc/11.3.3       |              |           |  |  |  |
|    | 3                                                               | D:/MULTIPLESrc/11.3.4       |              |           |  |  |  |
| L. | 4                                                               |                             |              |           |  |  |  |
| L. | 5                                                               |                             |              |           |  |  |  |
| L. | 6                                                               |                             |              |           |  |  |  |
| L  |                                                                 |                             |              |           |  |  |  |
| L  |                                                                 |                             |              |           |  |  |  |
|    |                                                                 |                             |              |           |  |  |  |
|    |                                                                 |                             |              |           |  |  |  |
|    | Log                                                             |                             | Back         | Next Exit |  |  |  |

23. Specify the source directories. You can use the directory icon to browse to the source directory location.

The Installer will copy the sources from the multiple locations into the destination directory.

24. Click 'Next'. The following screen is displayed.

| Soracle FLEXCUBE Universal Installer                                                        |           |
|---------------------------------------------------------------------------------------------|-----------|
| Oracle FLEXCUBE Universal Banking                                                           | ORACLE    |
| Database Installation<br>Current screen Displays the status of Object sources being copied. |           |
| 0%                                                                                          |           |
|                                                                                             | =         |
| Сору                                                                                        | •         |
| Log Back                                                                                    | Next Exit |

25. Click 'Copy' to copy the source from source directory to the destination directory. Once the source is copied, the following screen is displayed.

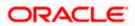

| Soracle FLEXCUBE Universal Installer                               |           |
|--------------------------------------------------------------------|-----------|
| Oracle FLEXCUBE Universal Banking                                  | ORACLE    |
| Database Installation                                              |           |
| Current screen Displays the status of Object sources being copied. |           |
| 100%                                                               |           |
| DB Copy Started<br>DB copy completed                               |           |
| Copy<br>Log Back                                                   | Next Exit |

26. Click 'Next'. The following screen is displayed.

| Database Installation<br>Provide schema details. |              |  |  |  |
|--------------------------------------------------|--------------|--|--|--|
| Name                                             | Value        |  |  |  |
| Username                                         | installer    |  |  |  |
| Password                                         | •••••        |  |  |  |
| Service Name                                     | testdb       |  |  |  |
| IP Address                                       | 10.10.10     |  |  |  |
| Port                                             | 1521         |  |  |  |
| TNS Connect Descriptor                           | testdb.world |  |  |  |
|                                                  |              |  |  |  |

27. Specify the following schema details:

<u>Note:</u> If the Database is 12c, please use separate schema for ODT backend units. If it's used along with FCUBS units then code generation will fail.

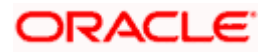

# **User Name**

Specify the user name to access the schema.

# Password

Specify the schema password for the above user name.

# Service Name

Specify service name of database.

# **TNS Connect Descriptor**

Specify a valid connect string that contains the details for database connectivity.

# **IP Address**

Specify the IP address of the system where the database schema is installed.

# Port

Specify the port number.

28. Once you have specified the details, click 'Test Connection' button to test the database schema connection.

| Message |                       | x |
|---------|-----------------------|---|
| i       | Connection successful |   |
|         | ОК                    |   |

The above message is displayed if the connection is established sucessfully.

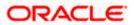

| 🛓 Oracle FLEXCUBE Universal Insta                                                            | ller                              |         |           |  |  |  |  |
|----------------------------------------------------------------------------------------------|-----------------------------------|---------|-----------|--|--|--|--|
| Oracle FLEXCUBE Uni                                                                          | Oracle FLEXCUBE Universal Banking |         |           |  |  |  |  |
| Database Installation<br>Current screen Displays the status of the ODT DDLobjects being comp |                                   |         |           |  |  |  |  |
| 0%                                                                                           |                                   |         |           |  |  |  |  |
| Object Type                                                                                  | Current Count                     | Release | Count     |  |  |  |  |
| TYPE                                                                                         | 225                               | 0       |           |  |  |  |  |
| TABLE                                                                                        | 5764                              | 0       |           |  |  |  |  |
| SEQUENCE                                                                                     | 311                               | 0       |           |  |  |  |  |
| Load ODT DDL ODT I                                                                           | DDL Log                           |         |           |  |  |  |  |
| Log                                                                                          |                                   | Back    | Next Exit |  |  |  |  |

30. Click 'Load ODT DDL' button to start compiling.

The objects 'Type', 'Table', and 'Sequence' will be compiled and the count will be updated. You can verify the DDL objects compilation by comparing the current count and the release count. The release count is the number of files in the temporary folder to which the files are copied.

| Database Installation<br>Current screen Displays the status of the ODT DDLobjects being c<br>100% |               |           |       |  |  |  |
|---------------------------------------------------------------------------------------------------|---------------|-----------|-------|--|--|--|
| Object Type                                                                                       | Current Count | Release C | Count |  |  |  |
| ТҮРЕ                                                                                              | 0             | 0         |       |  |  |  |
| TABLE                                                                                             | 76            | 76        |       |  |  |  |
| SEQUENCE                                                                                          | 5             | 5         |       |  |  |  |
| Load ODT DDL ODT DDL Log                                                                          |               |           |       |  |  |  |

- 31. Click on ODT DDL log to see the log.
- 32. Click 'Next'. The following screen is displayed.

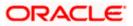

| Database Installation                                                |         |          |               |               |  |
|----------------------------------------------------------------------|---------|----------|---------------|---------------|--|
| Current screen Displays the status of the ODT App objects being c 0% |         |          |               |               |  |
| Objec                                                                | ct Type | Include  | Current Count | Release Count |  |
| FUNCTION                                                             |         | ~        | 0             | 0             |  |
| PROCEDURE                                                            |         | <b>V</b> | 0             | 0             |  |
| VIEW                                                                 |         | <b>r</b> | 0             | 0             |  |
| TRIGGER                                                              |         | <b>v</b> | 0             | 0             |  |
| PACKAGE                                                              |         | V        | 0             | 0             |  |
| PACKAGE BODY                                                         |         | <b>V</b> | 0             | 0             |  |

33. In the 'Include' column, check this box to indicate the object you need to load.

34. Click 'Load ODT Objects' button to compile APP objects. The installer loads the functions, procedures, views, triggers and packages as per your selection and compiles them.

You can verify the application objects compilation by comparing the count shown in this screen with the release count.

- 35. Click 'ODT Objects Log' to view the log. The log file 'LoadODTObj.log' will be available in the destination directory under the folder 'DBLogs'.
- 36. Click 'Next'. The following screen is displayed.

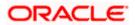

| Current screen Displays the number of invalids in the DB. 0% |               |             |   |  |
|--------------------------------------------------------------|---------------|-------------|---|--|
| Object Type                                                  | Invalid Count | Total Count | ] |  |
| FUNCTION                                                     | 17            | 160         | 1 |  |
| PROCEDURE                                                    | 27            | 176         | 1 |  |
| VIEW                                                         | 78            | 2717        | 1 |  |
| TRIGGER                                                      | 124           | 396         | 1 |  |
| PACKAGE                                                      | 1579          | 9858        | 1 |  |
| PACKAGE BODY                                                 | 7232          | 9511        | 1 |  |

- 37. Click 'Invalids List' button to view the count of invalid objects in the database. You can view the file 'InvalidList.txt' created by the installer in the destination directory under the folder 'DBLogs'.
- 38. Click 'Recompile' to re-compile any invalid objects If present. This reduces the invalid object count.

The Installer allows 'Recompile' multiple times in order to reduce the invalid objects count.

The following screen is displayed on successful re-compilation of ODT Objects.

| Current screen Displays the number of invalids in the DB.<br>100% |             |                |  |  |
|-------------------------------------------------------------------|-------------|----------------|--|--|
| Object Type                                                       | Invalid Cou | nt Total Count |  |  |
| FUNCTION                                                          | 0           | 0              |  |  |
| PROCEDURE                                                         | 0           | 4              |  |  |
| VIEW                                                              | 0           | 0              |  |  |
| TRIGGER                                                           | 0           | 0              |  |  |
| PACKAGE                                                           | 0           | 56             |  |  |
| PACKAGE BODY                                                      | 0           | 56             |  |  |
|                                                                   |             |                |  |  |

The database is set up for the ODT installation.

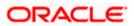

# 3. Open development Tool (ODT) Application Full Deployment

- 39. Launch Oracle FLEXCUBE Universal Banking Solution Installer.
- 40. Click on 'Next' to display the screen below.

| Source FLEXCUBE Universal Installer                                                                                   |           |
|----------------------------------------------------------------------------------------------------|-----------|
| Oracle FLEXCUBE Investor Servicing                                                                                    | ORACLE    |
| Welcome To Oracle FLEXCUBE         Choose Oracle FLEXCUBE Application to be installed.            P-                  |           |
| Oniversal Banking Solution     General Ledger     Open Development Tool     Gateway     Switch Interface Installation |           |
| <ul> <li>C Utilities</li> </ul>                                                                                       |           |
| Log Back                                                                                                    | Next Exit |

- 41. Select 'Open Development Tool'.
- 42. Click 'Next' to display the screen below.

| 🚣 Oracle FLEXCUBE Universal                                          | Installer               |      |           |
|----------------------------------------------------------------------|-------------------------|------|-----------|
| Oracle FLEXCUBE                                                      | Universal Banking       |      | ORACLE'   |
| Welcome To Oracle FLEXC<br>Choose Oracle FLEXCUBE                    |                         |      |           |
| Property File<br>Database<br>Build Application<br>Deploy Application |                         |      |           |
| Release                                                              | KERNEL                  |      |           |
| Server's Operating System<br>Application Server                      | Windows 👻<br>Weblogic 👻 |      |           |
| DataBase Server                                                      | Oracle 🗸                |      |           |
| Log                                                                  |                         | Back | Next Exit |

#### 43. Select 'Deploy Application'.

#### Release

Select the release in which you are installing the FCUBS application. Select the appropriate one from the adjoining drop-down list.

# Server's Operating System

Select the server's operating system in which you are installing the FCUBS application. Select the appropriate one from the adjoining drop-down list.

#### **Application Server**

Select 'Weblogic' from the adjoining drop down list.

#### **Database Server**

Select the database server in which you are installing the FCUBS application. Select the appropriate one from the adjoining drop-down list.

44. WeblogicClick 'Next' to display the screen below.

| 🙆 Oracle FLEXCUBE Universal Installe                                           | er                      |           |  |
|--------------------------------------------------------------------------------|-------------------------|-----------|--|
| Oracle FLEXCUBE Univ                                                           | ORACLE                  |           |  |
| Application Deployment<br>Provide server details for connecting to the server. |                         |           |  |
| Name                                                                           | Value                   |           |  |
| Admin IP                                                                       | 10.10.10                |           |  |
| Admin Port                                                                     | 1111                    |           |  |
| Admin Username                                                                 | <user_name></user_name> |           |  |
| Server Admin Password                                                          | •••••                   |           |  |
|                                                                                |                         |           |  |
|                                                                                | Test Connection         |           |  |
| Type of Deployment                                                             | Full Deployment         |           |  |
| Log                                                                            | Back                    | Next Exit |  |

45. Specify the following details:

# Admin IP

By default it will display local host and user can not edit it.

# **Admin Port**

Specify port number of weblogic server.

# Admin UserName

Specify the appropriate admin username of the weblogic application server.

# Admin Password

Specify the appropriate admin password of the weblogic application server.

# Type of Deployment

Select 'Full Deployment'.

46. Click 'Test Connection' to test the connection with the application server. On successful connection, the following message will be displayed.

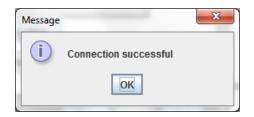

47. Click 'OK' and click 'Next' to display the screen below.

| 🙆 Oracle FLEXCUBE Universal Installer           |                                           | - • × |           |
|-------------------------------------------------|-------------------------------------------|-------|-----------|
| Oracle FLEXCUBE Universal Banking               |                                           |       | ORACLE    |
| Application deployme<br>Provide the Application | nt<br>n Details For the Deployment of EAR |       |           |
| EAR Path                                        | /Please use the browse button/            |       |           |
| Property File Path                              |                                           |       |           |
| Application Name                                |                                           |       |           |
| Application Context                             |                                           |       |           |
|                                                 | Mange Resources                           |       |           |
|                                                 |                                           |       |           |
|                                                 |                                           |       |           |
| Log                                             |                                           | Back  | Next Exit |

48. Specify the following details

# EAR Path

Select the application EAR to be deployed using the browse button.

The Application EAR path cannot be copied and pasted on to the text box, thereby demanding the use of the browse button to the select the EAR.

# **Property File Path**

If the property file is internal to the application EAR, it gets displayed here on selection of EAR path. If the property file is external, specify the location. You can use the directory button to browser and select the directory.

# **Application Name**

Application name gets displayed on selection of EAR path.

# **Application Context**

Application context gets displayed on selection of EAR path.

# Manage Resources

Check this box if resources are to be created along with deployment.

49. Click on 'Next' to display the screen below.

| Generation Oracle FLEXCUBE Universal Installer            |            |           |  |
|-----------------------------------------------------------|------------|-----------|--|
| Oracle FLEXCUBE Universal Banking                         |            |           |  |
| Application deployment                                    |            |           |  |
| This screen lists the Resources that are required for Dep | loyment    |           |  |
| Resource Name                                             | Resour     | се Туре   |  |
| ODT_DATASOURCE                                            | DataSource |           |  |
|                                                           |            |           |  |
|                                                           |            |           |  |
|                                                           |            |           |  |
|                                                           |            |           |  |
|                                                           |            |           |  |
|                                                           |            |           |  |
|                                                           |            |           |  |
|                                                           |            |           |  |
|                                                           |            |           |  |
|                                                           |            |           |  |
| Log                                                       | Back       | Next Exit |  |
|                                                           |            |           |  |

The current screen shows a list and type of resources that are created..

| Oracle FLEXCUBE Universal Installer     Oracle FLEXCUBE Universal Banking     ORA |                                           |                          | CLE. |   |
|-----------------------------------------------------------------------------------|-------------------------------------------|--------------------------|------|---|
| Applicat                                                                          | ion deployment                            |                          |      |   |
| Please se                                                                         | elect the resource and update the details |                          |      |   |
| Resource                                                                          |                                           |                          |      |   |
| S.No.                                                                             | Property Name                             | Property Value           |      |   |
| 1                                                                                 | DataSource Driver                         | oracle.jdbc.OracleDriver |      | - |
| 2                                                                                 | DataSource Type                           | NXA                      |      |   |
| 3                                                                                 | Schema UserName                           | abc                      |      |   |
| 4                                                                                 | Schema PAssword                           | •••                      |      | = |
| 5                                                                                 | IP Address                                | 10.184.86.27             |      |   |
| 6                                                                                 | Port Number                               | 1522                     |      |   |
| 7                                                                                 | Service Name                              | avast1                   |      |   |
| 8                                                                                 | Initial Capacity 15                       |                          | -    |   |
| Test Connection Save Changes Modify JDBC url                                      |                                           |                          |      |   |
| Log Back Next Exit                                                                |                                           |                          |      |   |

#### 51. Specify the following details

#### **Resource ID**

Select the data source needs to get created from the adjoining drop down list.

#### DataSource Driver

Specify the JDBC driver URL with which the connection is established. Ex: oracle.jdbc.OracleDriver for Non-XA datasources

#### DataSource Type

Specify the type of datasource that is to be created, XA or Non-XA.

#### Schema Username

Specify the username of the schema to which the connection is established.

#### Schema Paasword

Specify the password of the schema.

# IP Address:

Specify to provide the host address of the schema.

# **Port Number**

Specify the port number of schema.

#### Service Name

Specify the schema name.

# **Initial Capacity**

The number of physical connections to create when creating the connection pool in the data source

# Maximum Capacity

The maximum number of physical connections that this connection pool can contain.

#### **Capacity Increment**

The increment by which this JDBC connection pool's capacity is expanded.

#### **Shrink Frequency**

The number of seconds to wait before shrinking a connection pool that has incrementally increased to meet demand.

# **Connection Reserve Timeout**

The number of seconds after which a call to reserve a connection from the connection pool will timeout.

- 52. Click 'Save Changes' to save the values provided In the table against corresponding value of Resource ID.
- 53. Click 'Test Connection' to try to establish connection with required details provided in the table.
- 54. Click on 'Next' to get the following screen.

# Modify JDBC URL

- 55. Select 'Modify JDBC URL' for editing the generated URL.
- 56. If 'Modify JDBC URL' is selected, on click of 'Next', the following screen will be displayed.

| Soracle FLEXCUBE Universal Installer                                                          |                     |
|-----------------------------------------------------------------------------------------------|---------------------|
| Oracle FLEXCUBE Universal Banking                                                             | ORACLE <sup>®</sup> |
| JDBC Url<br>JDBC url to get connected to the Application server<br>Resource ID ODT_DATASOURCE |                     |
| jdbc:oracle:thin:@10.184.86.152:1522:avast1                                                   |                     |
| Test Connection Save Changes                                                                  |                     |
| Log                                                                                           | Back Next Exit      |

57. Click 'Next', the following screen will be displayed.

| 실 Oracl | e FLEXCU                          | BE Universal Installer                          |       | - • •     |
|---------|-----------------------------------|-------------------------------------------------|-------|-----------|
| Ora     | Oracle FLEXCUBE Universal Banking |                                                 |       |           |
|         |                                   | Deployment<br>ivironment details for deployment |       |           |
| Domaiı  | n Name                            | Default_domain                                  | Get D | etails    |
| S.No.   |                                   | Server Name                                     |       | Deploy    |
| 1       | AdminSe                           | erver                                           |       |           |
| 2       | Manage                            |                                                 |       |           |
| 3       | ClusterT                          | est                                             |       |           |
| 4       | AVAST                             |                                                 |       |           |
|         |                                   |                                                 |       |           |
|         |                                   |                                                 |       |           |
| Log     |                                   | Back                                            |       | Next Exit |

- 58. The Domain Name shows the weblogic domains name.
- 59. Click 'Get Details', the list of available servers are displayed in the table. Atleast one server should be selected to proceed to next screen.
- 60. Click 'Next' to display the screen below.

| 🛃 Oracle FLEXCUBE Universal Installer                              | - • •     |
|--------------------------------------------------------------------|-----------|
| Oracle FLEXCUBE Universal Banking                                  | ORACLE    |
| Application Full Deployment                                        |           |
| Current screen Displays the status of Applications being deployed. |           |
|                                                                    |           |
|                                                                    |           |
| Start Deployment Undeploy                                          |           |
| Log                                                                | Next Exit |

61. Click 'Start Deployment' to begin the process of application deployment.

On successful deployment, you will get the following message and the screen is expected to look like below.

| Message |                                               |
|---------|-----------------------------------------------|
| i       | Application FCUBSApp123 deployed successfully |
|         | ОК                                            |

**62.** Click 'OK' and the following screen is displayed:

| 🛃 Oracle FLEXCUBE Universal Installer                                                             | - • ×     |  |
|---------------------------------------------------------------------------------------------------|-----------|--|
| Oracle FLEXCUBE Universal Banking                                                                 | ORACLE    |  |
| Application Full Deployment<br>Current screen Displays the status of Applications being deployed. |           |  |
| Application FCUBSApp123 deployed successfully.           Start Deployment         Undeploy        |           |  |
| Log                                                                                               | Next Exit |  |

**63.** If the deployment is not successfull, the 'Undeploy' button will be enabled.

| Soracle FLEXCUBE Universal Installer                                                           |                |
|------------------------------------------------------------------------------------------------|----------------|
| Oracle FLEXCUBE Universal Banking                                                              | ORACLE'        |
| Application Partial Deployment<br>Current screen Displays the status of Applications being dep | ployed.        |
|                                                                                                |                |
| Start Deployment Undeploy                                                                      | •              |
| Log                                                                                            | Back Next Exit |

64. Click 'Undeploy' for undeploying the partially deployed EAR from the server.

# 4. Development Tool (ODT) Application Full Deployment

65. Launch Oracle FLEXCUBE Universal Banking Solution Installer.

66. Click on 'Next' to display the screen below.

| Source FLEXCUBE Universal Installer 12.2.0.0.0                                                                                               |           |
|----------------------------------------------------------------------------------------------------|-----------|
| Oracle FLEXCUBE Universal Banking                                                                                                    | ORACLE    |
| Welcome To Oracle FLEXCUBE<br>Choose Oracle FLEXCUBE Application to be installed.                                                            |           |
| Clate PLEXCOBE     Universal Banking Solution     D Enterprise Limits and Collateral Management     General Ledger     Open Development Tool | <u> </u>  |
| Gateway     Scheduler     Standalone Payments     Switch Interface Installation                                                              | =         |
| Log Back                                                                                                    | Next Exit |

- 67. Select 'Open Development Tool'.
- 68. Click 'Next' to display the screen below.

| Oracle FLEXCUBE Universal Installer 12.0.3          |                                              |      |           |
|-----------------------------------------------------|----------------------------------------------|------|-----------|
| Oracle FLEXC                                        | Oracle FLEXCUBE Universal Banking            |      |           |
| Welcome To Oracle<br>Choose Oracle FLE              | FLEXCUBE<br>XCUBE Component for installation |      |           |
| Build Application<br>Database<br>Deploy Application |                                              |      |           |
| Operating System                                    | Windows -                                    |      |           |
| Application Server<br>DataBase Server               | Websphere                                    |      |           |
| Log                                                 |                                              | Back | Next Exit |

69. Select 'Deploy Application'.

70. Specify the following details:

# **Operating System**

Select the server's operating system in which you are installing the FCUBS application. Select the appropriate one from the adjoining drop-down list.

### **Application Server**

Select 'Websphere' from the adjoining drop down list.

#### **Database Server**

Select the database server in which you are installing the FCUBS application. Select the appropriate one from the adjoining drop-down list.

SelectSelectWebsphere

71. Click on 'Next' to display the screen below.

| Oracle FLEXCUBE Ur               | iversal banking       | ORACLE |
|----------------------------------|-----------------------|--------|
| Application Deployment           |                       |        |
| Provide server details for conne | ecting to the server. |        |
| Name                             | Value                 |        |
| Admin IP                         | Not Applicable        |        |
| Admin Port                       | Not Applicable        |        |
| Admin Username                   | websphere             |        |
| Admin Password                   | •••••                 |        |
|                                  |                       |        |
|                                  | Test Connection       |        |
| Type of Deployment               | Full Deployment       |        |

72. Specify the following details:

# Admin IP

Not applicable.

**Admin Port** 

Not applicable.

# Admin UserName

Specify the appropriate admin username of the websphere application server.

# Admin Password

Specify the appropriate admin password of the websphere application server.

# Type of Deployment

Select 'Full Deployment'.

73. Click on 'Test Connection' to test the connection with the application server. On successful connection, the following message will be displayed.

| Message               | x |
|-----------------------|---|
| Connection successful |   |
| ОК                    |   |

74. Click on 'OK' and click on 'Next' to display the screen below.

| Gracle FLEXCUBE Univ                             | ersal Installer 12.0.3                 |           |
|--------------------------------------------------|----------------------------------------|-----------|
| Oracle FLEXCU                                    | BE Universal Banking                   | ORACLE    |
| Application deploymen<br>Provide the Application | t<br>Details For the Deployment of EAR |           |
| WAR Path                                         | /Please use the browse button/         |           |
| Property File Path                               |                                        |           |
| Application Name                                 |                                        |           |
| Application Context                              |                                        |           |
|                                                  | Mange Resources                        |           |
|                                                  |                                        |           |
|                                                  |                                        |           |
| Log                                              | Back                                   | Next Exit |

75. Specify the following details:

# WAR Path

Select the application WAR to be deployed using the browse button.

The Application WAR path cannot be copied and pasted on to the text box, thereby demanding the use of the browse button to the select the WAR.

#### **Property File Path**

If the property file is internal to the application EAR, it gets displayed here on selection of EAR path. If the property file is external, specify the location. You can use the directory button to browser and select the directory..

#### **Application Name**

Application name gets displayed on selection of EAR path.

### Application Context.

Application context gets displayed on selection of EAR path.

#### Manage Resources

Not Applicable for websphere application server.

76. Click 'Next' to display the screen below.

| Scale FLEXCUBE Universal Instal    | ler 12.0.3              |      |     |           |
|------------------------------------|-------------------------|------|-----|-----------|
| Oracle FLEXCUBE Univ               | versal Banking          |      |     | ORACLE    |
| Application deployment             |                         |      |     |           |
| Provide the Application Details Fo | r the Deployment of EAR |      |     |           |
| Application Name                   |                         | -    | Get | Details   |
| Status                             |                         |      |     |           |
| Cell Name                          |                         |      |     |           |
| Node Name                          |                         |      |     |           |
| Target Type                        | Server                  | -    |     |           |
| Server Name                        |                         |      |     |           |
| Cluster Name                       |                         |      |     |           |
|                                    |                         |      |     |           |
| Log                                |                         | Back |     | Next Exit |

77. Specify the following details:

# **Application Name**

Not applicable for application full deployment.

# Status

Not applicable for application full deployment.

# Cell Name

Specify the appropriate cell name.

# Node Name

Specify the appropriate node name.

# Target Type

Select the appropriate target type.

#### Server Name

Specify the appropriate server name if the selected target type is 'Server'.

# **Cluster Name**

Specify the appropriate cluster name if the selected target type is 'Cluster'.

The values fed in the above screen are not validated at the screen level as a result of a limitation and hence, Specify accurate information.

78. Click 'Next' to display the screen below.

| 🛃 Oracle FLEXCUBE Universal Installer                                                             |           |
|---------------------------------------------------------------------------------------------------|-----------|
| Oracle FLEXCUBE Universal Banking                                                                 | ORACLE    |
| Application Full Deployment<br>Current screen Displays the status of Applications being deployed. |           |
|                                                                                                   |           |
| Start Deployment                                                                                  |           |
| Log                                                                                               | Next Exit |

- 79. Click 'Start Deployment' to begin the process of application deployment.
- 80. On successful deployment, you will get the following message is displayed:.

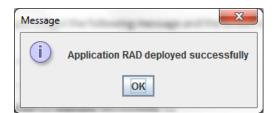

81. Click 'OK' and following screen is displayed:

| 🛃 Oracle FLEXCUBE Universal Installer                                                             | - • •     |
|---------------------------------------------------------------------------------------------------|-----------|
| Oracle FLEXCUBE Universal Banking                                                                 | ORACLE    |
| Application Full Deployment<br>Current screen Displays the status of Applications being deployed. |           |
| Application FCUBSApp123 deployed successfully.                                                    |           |
| Start Deployment                                                                                  |           |
| Log                                                                                               | Next Exit |

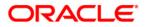

Open Development Tool Installation [May] [2017] Version 12.4.0.0.0

Oracle Financial Services Software Limited Oracle Park Off Western Express Highway Goregaon (East) Mumbai, Maharashtra 400 063 India

Worldwide Inquiries: Phone: +91 22 6718 3000 Fax:+91 22 6718 3001 www.oracle.com/financialservices/

Copyright © 2007, 2017, Oracle and/or its affiliates. All rights reserved.

Oracle and Java are registered trademarks of Oracle and/or its affiliates. Other names may be trademarks of their respective owners.

U.S. GOVERNMENT END USERS: Oracle programs, including any operating system, integrated software, any programs installed on the hardware, and/or documentation, delivered to U.S. Government end users are "commercial computer software" pursuant to the applicable Federal Acquisition Regulation and agency-specific supplemental regulations. As such, use, duplication, disclosure, modification, and adaptation of the programs, including any operating system, integrated software, any programs installed on the hardware, and/or documentation, shall be subject to license terms and license restrictions applicable to the programs. No other rights are granted to the U.S. Government.

This software or hardware is developed for general use in a variety of information management applications. It is not developed or intended for use in any inherently dangerous applications, including applications that may create a risk of personal injury. If you use this software or hardware in dangerous applications, then you shall be responsible to take all appropriate failsafe, backup, redundancy, and other measures to ensure its safe use. Oracle Corporation and its affiliates disclaim any liability for any damages caused by use of this software or hardware in dangerous applications.

This software and related documentation are provided under a license agreement containing restrictions on use and disclosure and are protected by intellectual property laws. Except as expressly permitted in your license agreement or allowed by law, you may not use, copy, reproduce, translate, broadcast, modify, license, transmit, distribute, exhibit, perform, publish or display any part, in any form, or by any means. Reverse engineering, disassembly, or decompilation of this software, unless required by law for interoperability, is prohibited.

The information contained herein is subject to change without notice and is not warranted to be error-free. If you find any errors, please report them to us in writing.

This software or hardware and documentation may provide access to or information on content, products and services from third parties. Oracle Corporation and its affiliates are not responsible for and expressly disclaim all warranties of any kind with respect to third-party content, products, and services. Oracle Corporation and its affiliates will not be responsible for any loss, costs, or damages incurred due to your access to or use of third-party content, products, or services.